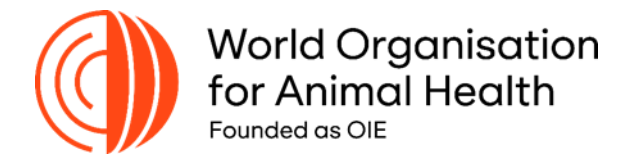

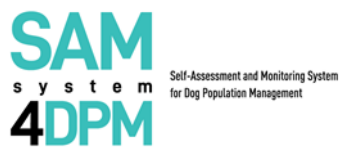

# **SAM4DPM User Guide for the**

#### **Competent Authority (CA)**

#### **Introduction**

Since 2014, the WOAH Platform on Animal Welfare for Europe Action Plans has implemented a series of capacity building and technical support initiatives aiming at supporting the implementation of the Chapter 7.7. of the Terrestrial Animal Health Code (TAHC), in order to mitigate risks to public health, livestock losses, wildlife conservation, and dog health and welfare in the region.

In this vein, the WOAH in collaboration with the Istituto Zooprofilattico Sperimentale dell'Abruzzo e del Molise/WOAH Collaborating Centre have developed an upgraded version of the stray dog Self-Assessment and Monitoring tool (SAM Tool 1.0) – used in the past to establish and monitor the progresses achieved in the implementation of the former Chapter 7.7. recommendations on stray dog control - in the format of a webbased self-assessment platform now renamed **Self Assessment and Monitoring System for Dog Population Management (SAM4DPM)**.

The new SAM4DPM is fully aligned to the revised Chap. 7.7. on dog population management and can be easily tailored for implementation in various regional or sub regional contexts. It is an user-friendly automated self-assessment and data analysis system, that automatically generates reports made of schemes and graphics upon need, in order to provide a more detailed and live time understanding of the overall situation at national level. It also enhances the opportunities to collaborate with partners/stakeholders in a comprehensive and intersectoral manner, by giving evidence of the progressive level of implementation of TACH Chapter 7.7. on dog population management and Chapter 8.15. on infection with the rabies at country, multi- country, or multi-regional level.

Main objectives of this tutorial, primarily targeting the contact persons tasked to manage the system as Country Profile Administrator (CPA) are (1) to present the new SAM4DPM system functions, relevant tools and outputs and (2) to facilitate the self-assessment rounds to be done in preparation to the forthcoming regional workshops on dog population management organized in the frame of the 4 th Action Plan (2024-2026).

The Country Profile Administrator (CPA) will be provided with this user's guide and the keys to access the SAM4DPM reserved area, that can be reset and automatically recovered if necessary. The CPA will be able to generate tokens to let other subjects at local/peripheral level (within the same country) accessing the platform and complete other complementary forms, and consult reports.

The SAM4DPM currently allows to:

- Update data and information upon need:
- Process data 100% electronically at country and multi-country (or multi-regional) level for reporting purposes;
- Use the information and data already provided in previous assessment round(s);
- Generate automatically Country reports (PDF and Word files) made of schemes and graphics showing the level of compliance with Chap 7.7. and Chap 8.15. of the WOAH TAHC.

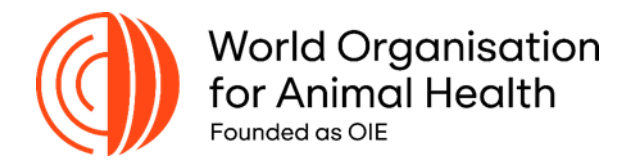

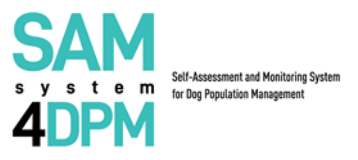

### **SAM4DPM User Guide**

#### **for the**

# **Competent Authority (CA)**

Dear User,

Please, check the following simple steps to experience your journey within the SAM System for Dog Population Management (SAM4DPM).

**Note:** please follow the instructions below after receiving an email with all the necessary information to complete your first access.

# **Step 1. Create your credentials**

**1.1** Go to the following link <https://samsystem.izs.it/> and log-in with your username (your email) and the password you received via email by [samsystem@izs.it](mailto:samsystem@izs.it)

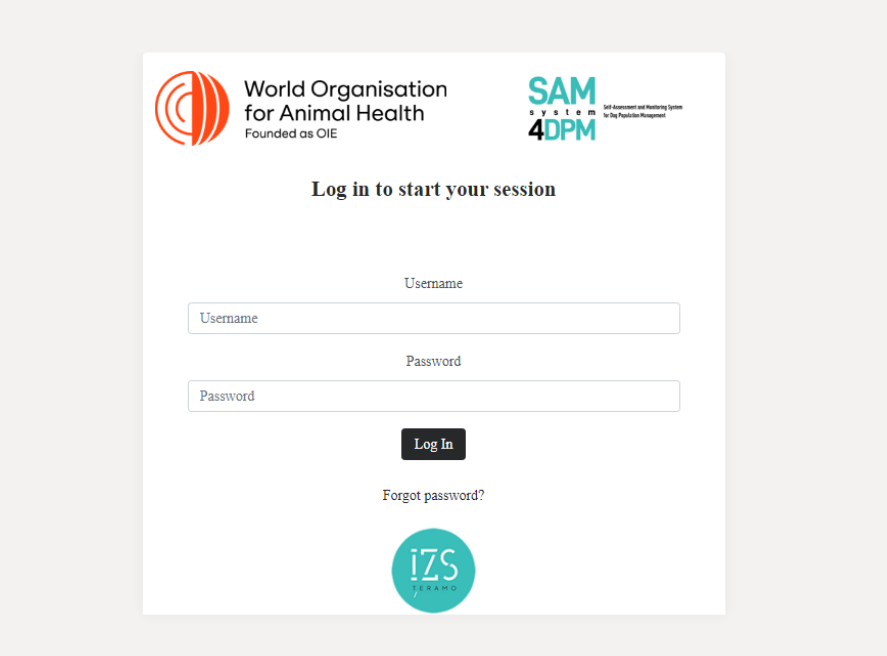

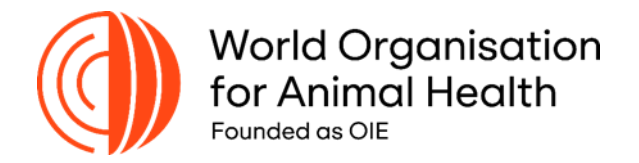

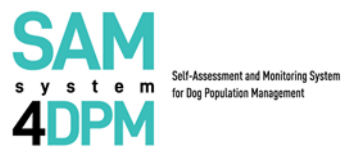

**1.2** Now you will be requested to create a new password to complete your first access.

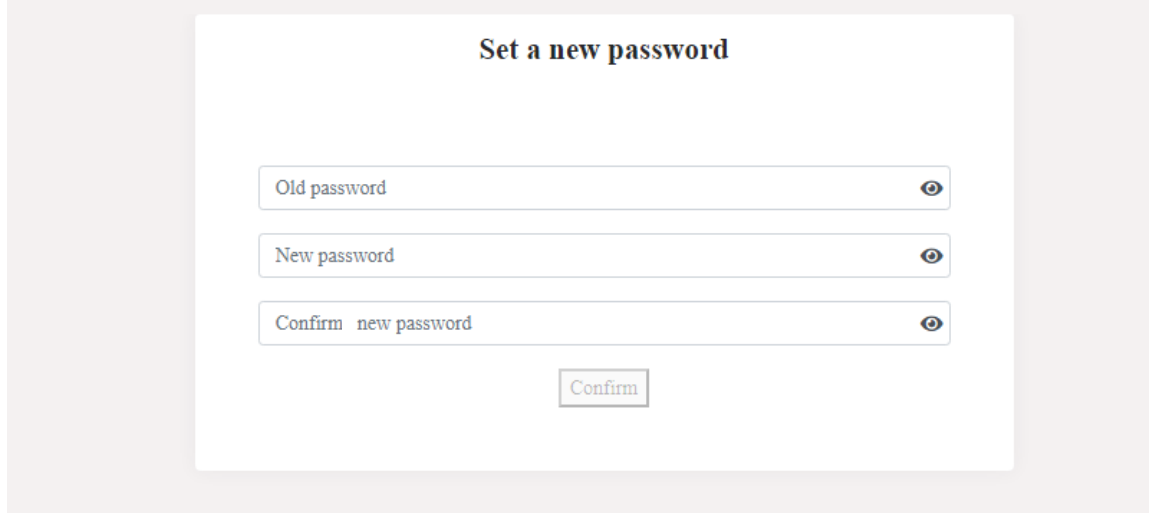

#### **Step 2. Log-in**

Please, enter again your credentials to log into the platform.

Now, your credentials are your email and the password you created following your first access.

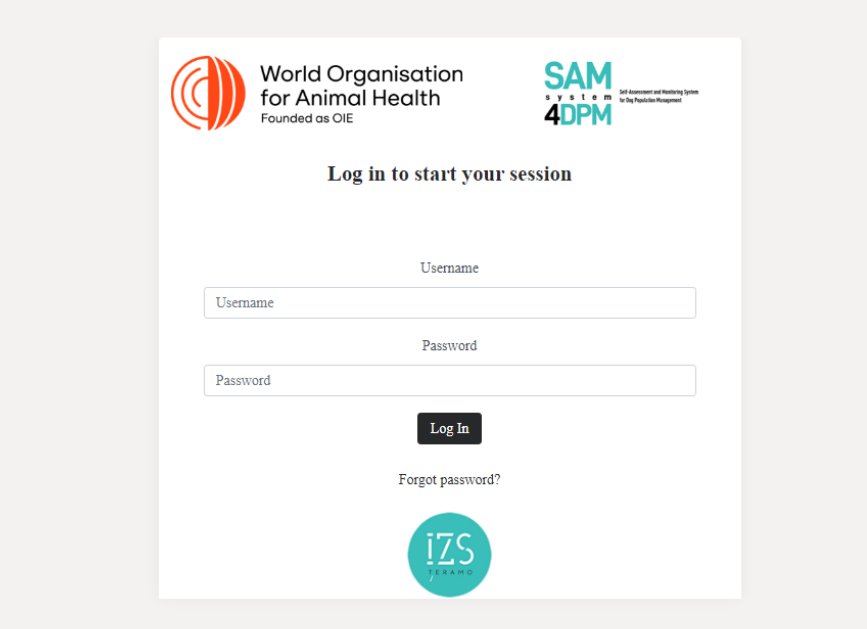

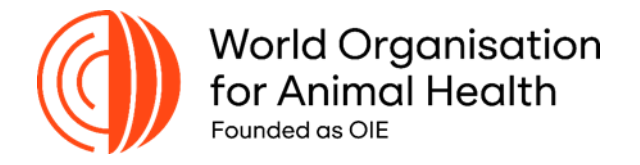

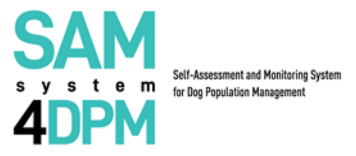

Congratulations! Now you are registered as a Competent Authority (CA) in the SAM4DPM Platform.

# **Step 3. (OPTIONAL) Register your Local Authorities (LAs)**

As Competent Authority (CA) at central level you can register your Local Authorities (LAs) in order to produce the **Multi LAs Report** which will serve you as the basis to complete your Questionnaire Dog Population Management (DPM) in case you do not have all the necessary data at central level.

To do so please proceed as it follows:

Click on the **"+ Adding a new user"** on the right bottom of the **Users List** section in order to register your LAs

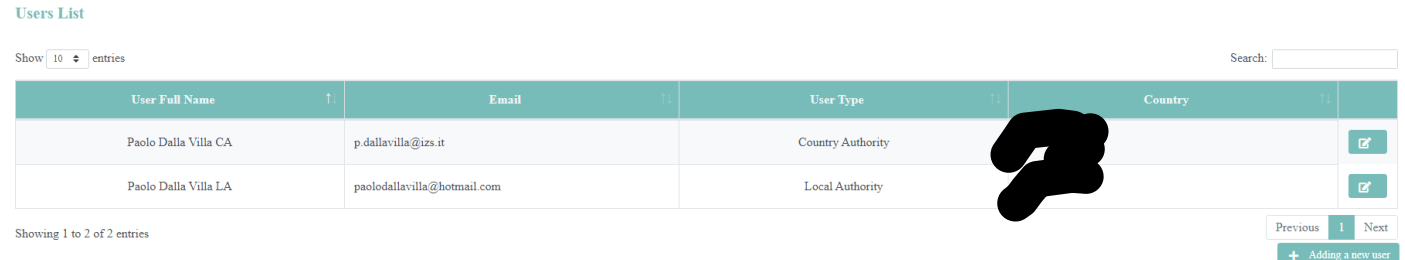

Now, insert your LAs information (Name of the contact person, email address, assigned password and country) and click on "**Add User**"

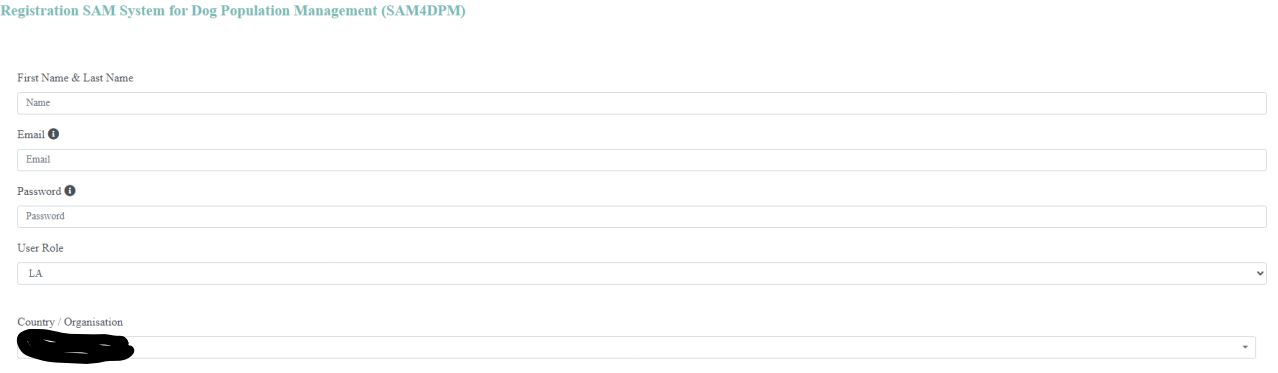

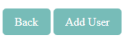

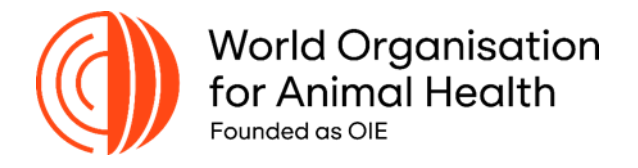

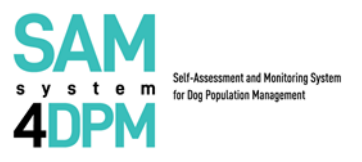

Congratulations, you registered your LAs. They are now visible in the User List section and the SAM4DPM will automatically provide them with the credentials for registration by email.

#### **Step 3-bis. (OPTIONAL) Collect your Multi LAs Report and proceed with the Questionnaire**

Now go to the **Survey's Report** section to collect the data from your LAs and download the aggregated **Multi LAs Report**:

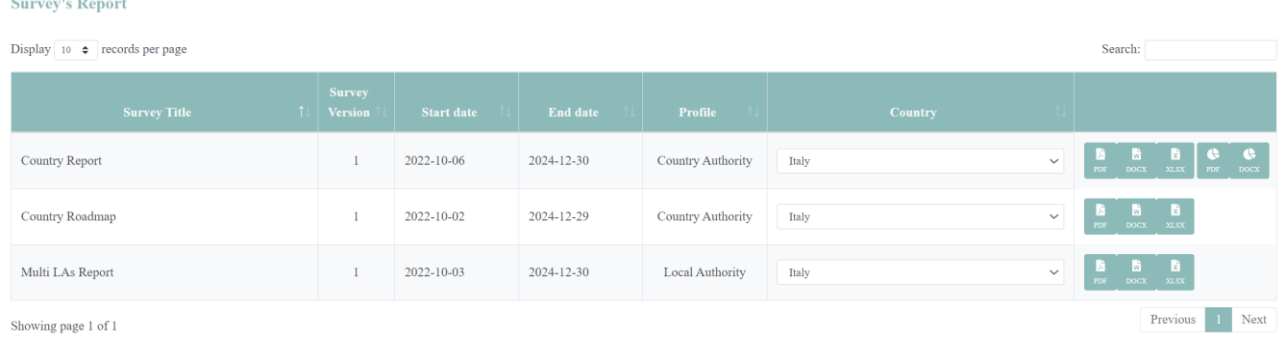

You can download the Multi LAs Report in the following formats by clicking on the icons below:

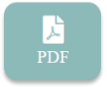

**Multi LAs Report - PDF version.**

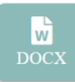

**Multi LAs Report - Word version**

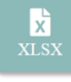

**Multi LAs Report - Excel version**

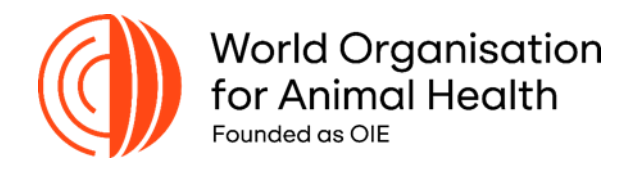

.

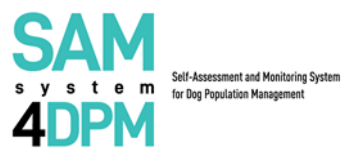

### **Step 4 Complete the Questionnaire on Dog Population Management (DPM).**

Now, based on the output of the Multi LAs Report (if available), go to the **Active Survey** section as Competent Authority (CA), and complete both the **Country Roadmap** and the **Questionnaire on Dog Population Management (DPM)** by clicking on the following icon: Z

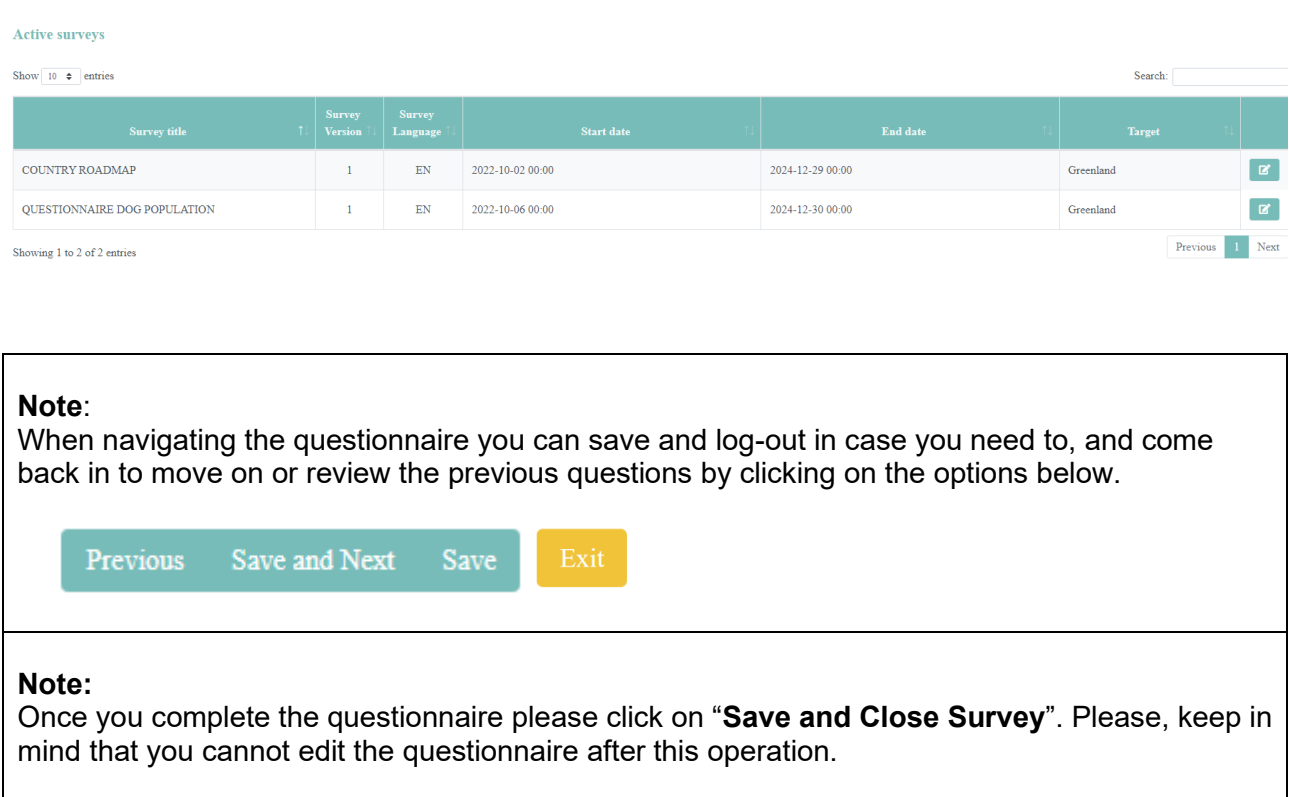

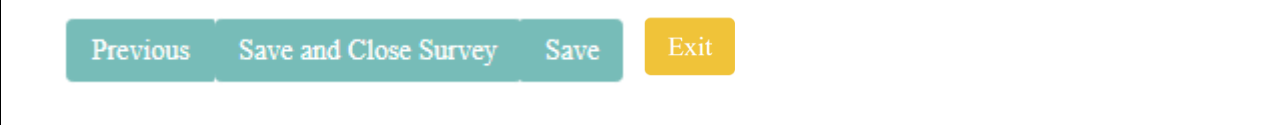

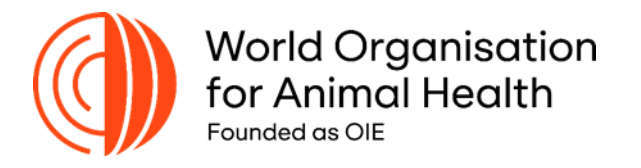

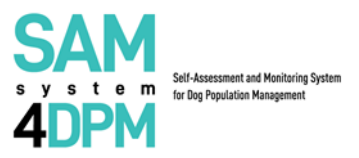

# **Step 5 Download the Country Report and Complete the Country Roadmap**

**5.1** Following the completion of the Questionnaire, go back to the main deck in the **Survey's Report** section and you may download the **Country Report (PDF and Excel versions)** and the **Benchmarking report (PDF version)**.

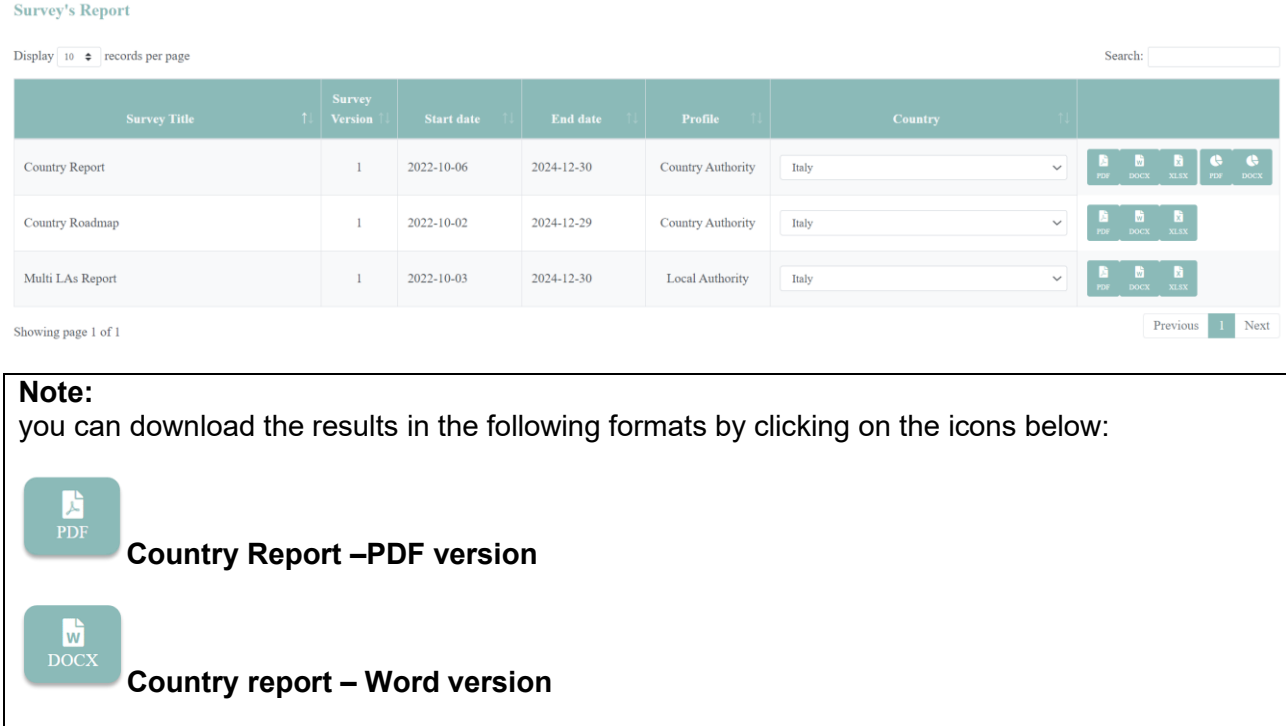

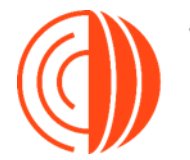

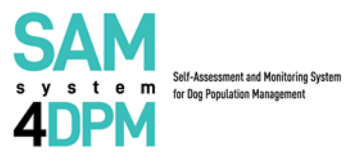

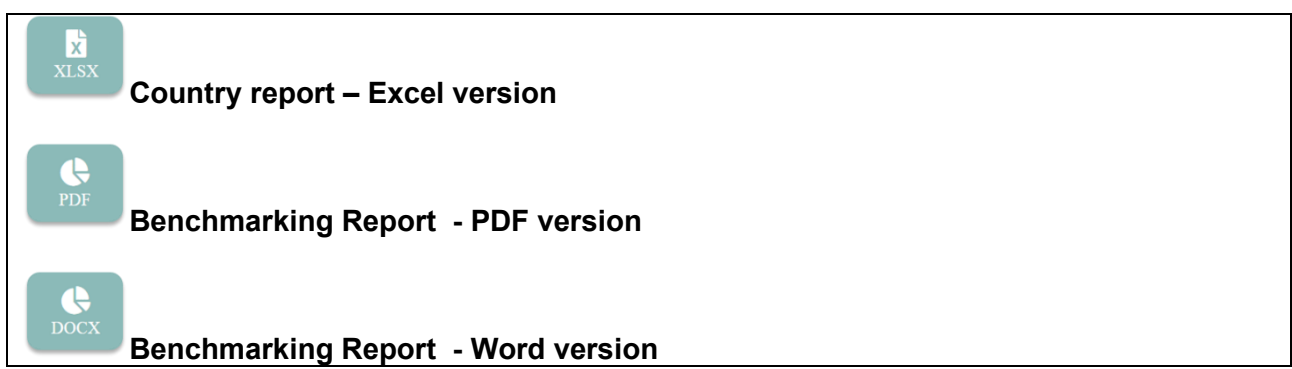

**5.2** The outcomes of these reports will represent for you the source of information to complete your Country Roadmap in the **Active Survey** Section.

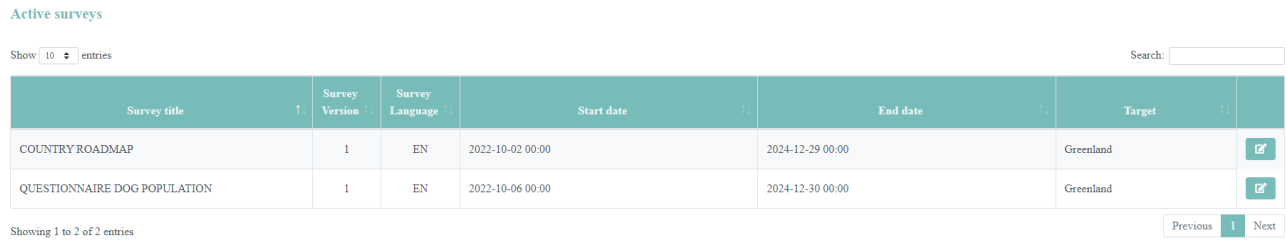

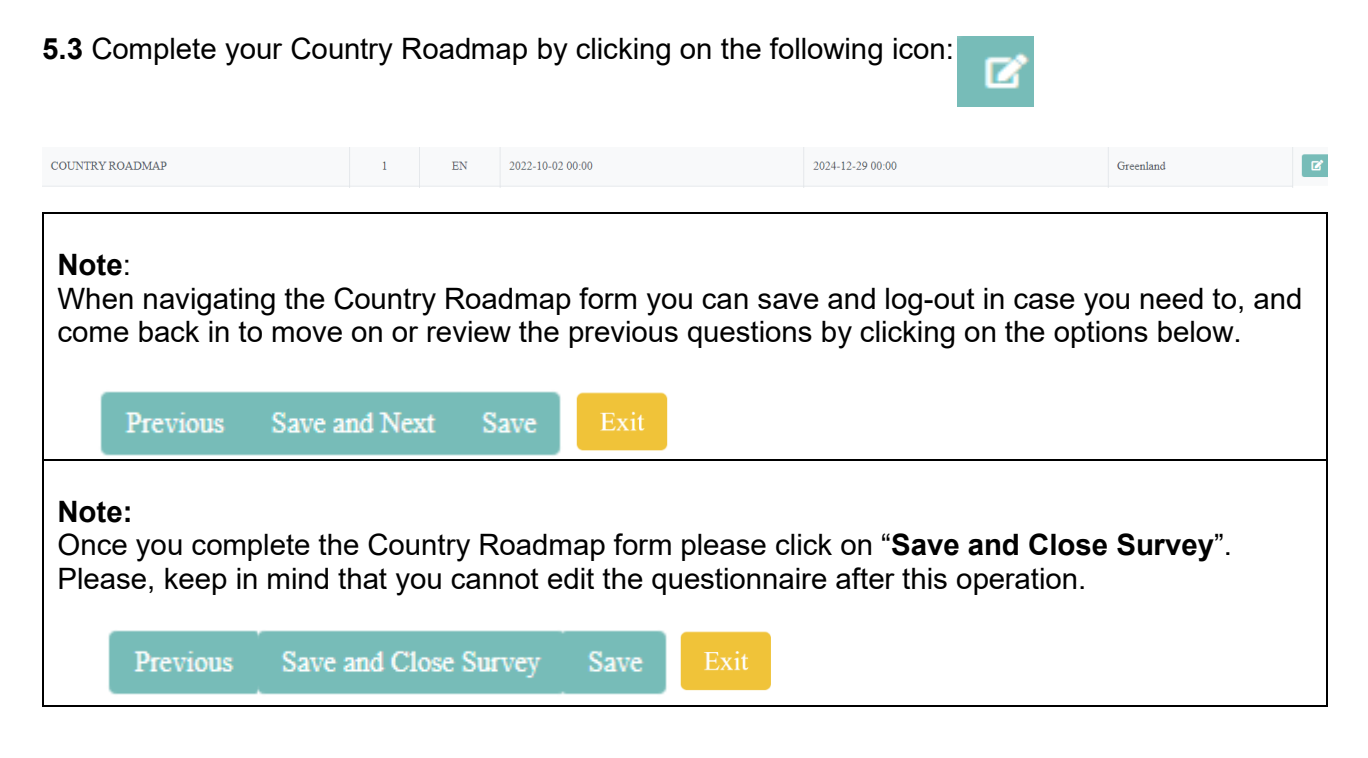

# **Step 6 Download your Country Roadmap**

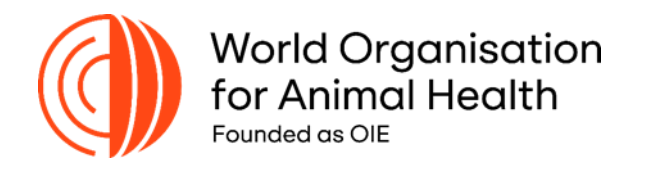

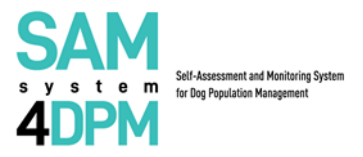

Once you completed and saved the Country Roadmap form, go back to the main deck in the **Survey's Report** section to download the **Country Roadmap (PDF version)**.

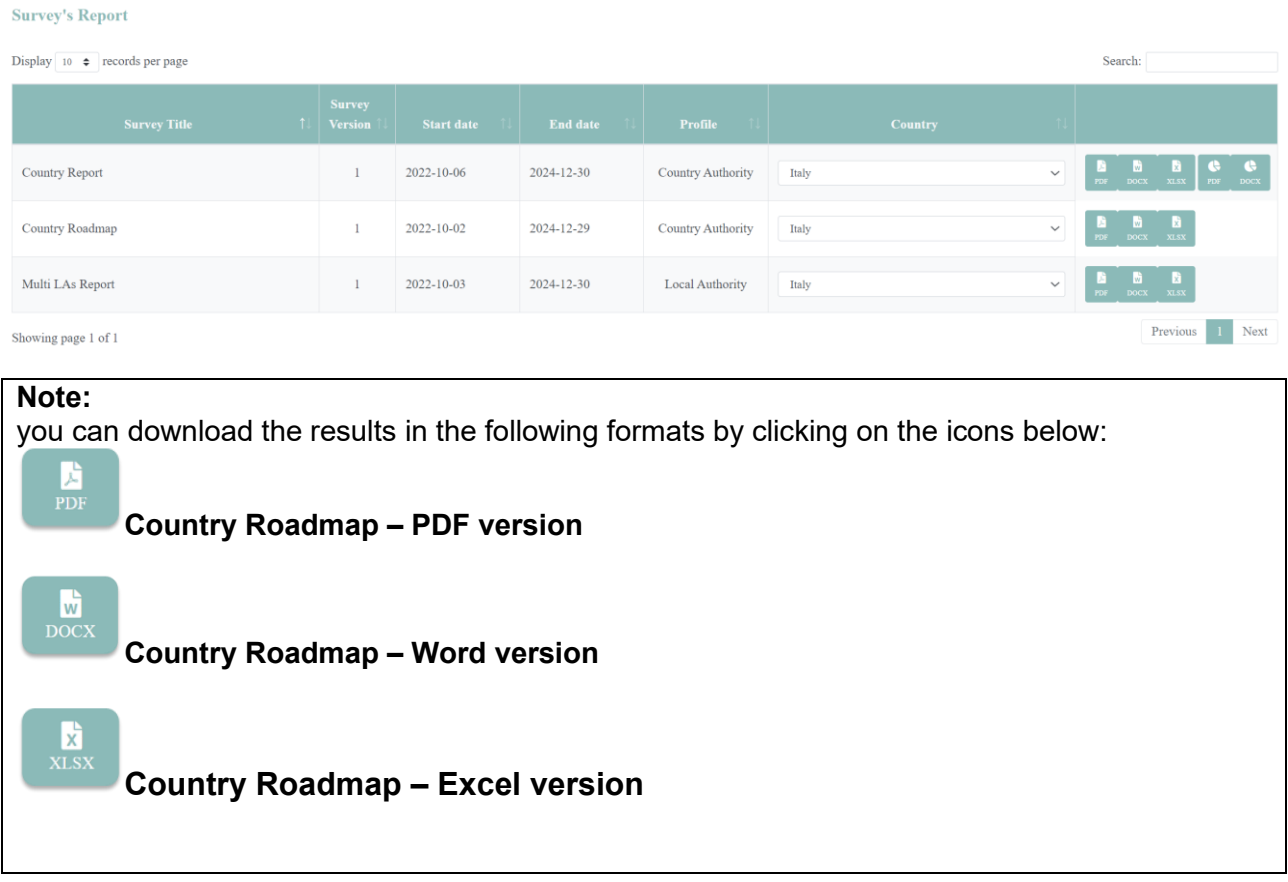

#### *General Info:*

In case you experience technical difficulties please contact **[samsystem@izs.it](mailto:samsystem@izs.it)**